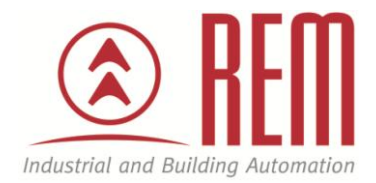

# APLIKAČNÍ POSTUP

## Změna letního a zimního času na PLC IDEC

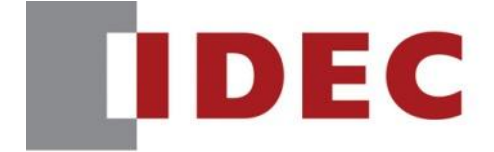

**Think Automation and beyond...** 

### Změna letního a zimního času na PLC IDEC

#### **Abstrakt**

Tento aplikační postup je návodem jak nastavit automatickou změnu letního a zimního času na PLC IDEC.

#### **HW komponenty**

- PLC FC6A-C40R1AE MicroSmart
- USB kabel pro nahrání projektu
- Napájení

#### **SW komponenty**

Vývojové prostředí pro PLC IDEC Automation Organizer

#### **Důležitá poznámka**

Aplikační postupy demonstrují typické úkony na konkrétních případech. Nekladou si za cíl kompletnost a v žádném případě nenahrazují návod k obsluze! Změna aplikačních postupů je vyhrazena.

**HW komponenty:**

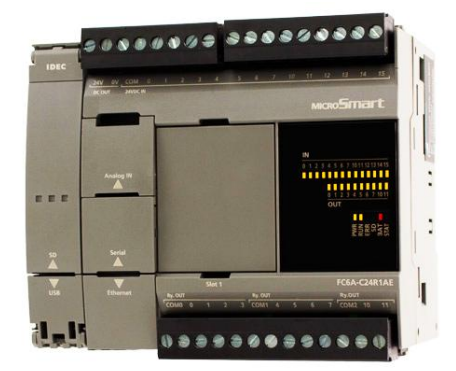

#### **Konfigurace PLC:**

- 1. Propojíme PLC s PC pomocí USB kabelu (PLC port s popisem USB)
- 2. Otevřeme si program **WindLDR V8**

#### **Postup konfigurace PLC:**

- 1. Karta **Configuration**
- 2. Položky **Calendar & Clock** (V oblasti **Function Area Settings**)

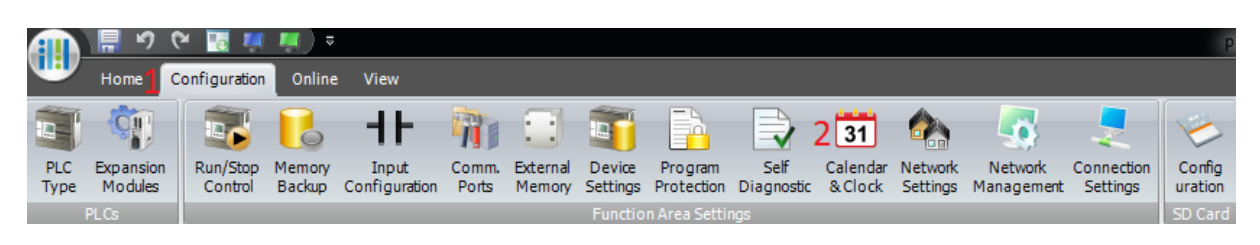

- 3. Objeví se dialogové okno
- 4. Vybereme **Enable Daylight Saving Time**
- 5. Region **Europe**
- 6. Potvrdíme kliknutím na **OK**

#### **Function Area Settings**

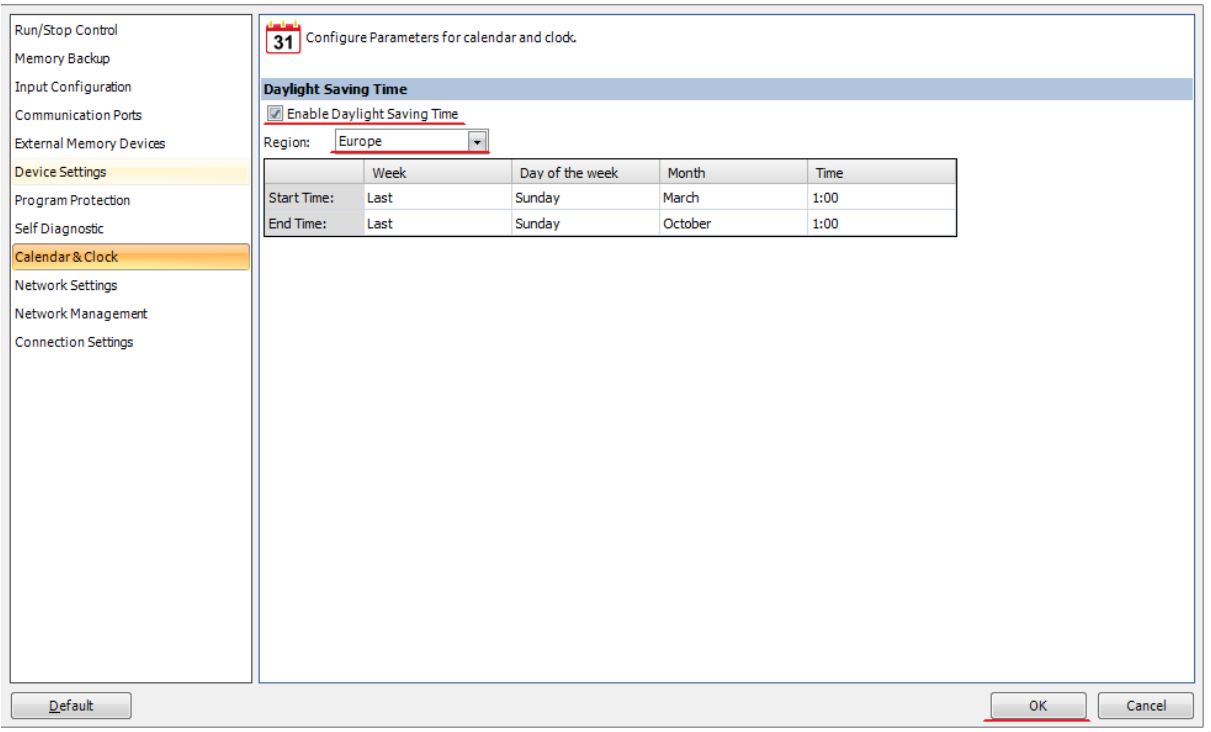

- 7. **Nahrajeme** projekt s upravenou konfigurací do **PLC**.
- 8. Čas se bude od teď měnit **automaticky** dle zvoleného schématu.

 $\begin{array}{c|c|c|c|c} \hline \mathbf{Q} & \mathbf{Q} & \mathbf{Q} & \mathbf{Q} & \mathbf{Q} \end{array}$